# **Merkez ve Ünite için Kod Alma Kılavuzu**

Tüm katılımcı kliniklerin bir merkez ve merkezle ilişkili olarak bir ünite kodu almaları gerekmektedir. Bu kodlar doğru ve isim beyanına gerek kalmadan veri girişine olanak vermektedir. İlk adım hastaneniz için bir kod almaktır. Sonrasında merkezinizdeki katılmcı her ünite için bir ünite kodu alarak devam ediniz.

### *A) Kayıt*

- www.nutritionday.org adresine giriniz.
- **Order Code** kısmına giriniz.

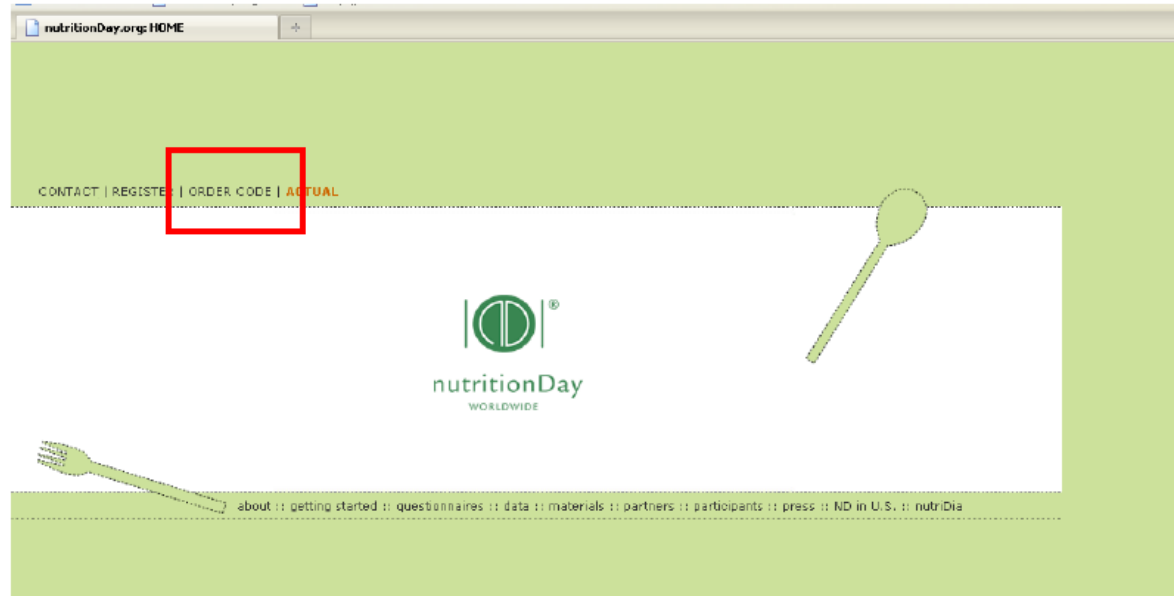

#### **Kayıt:**

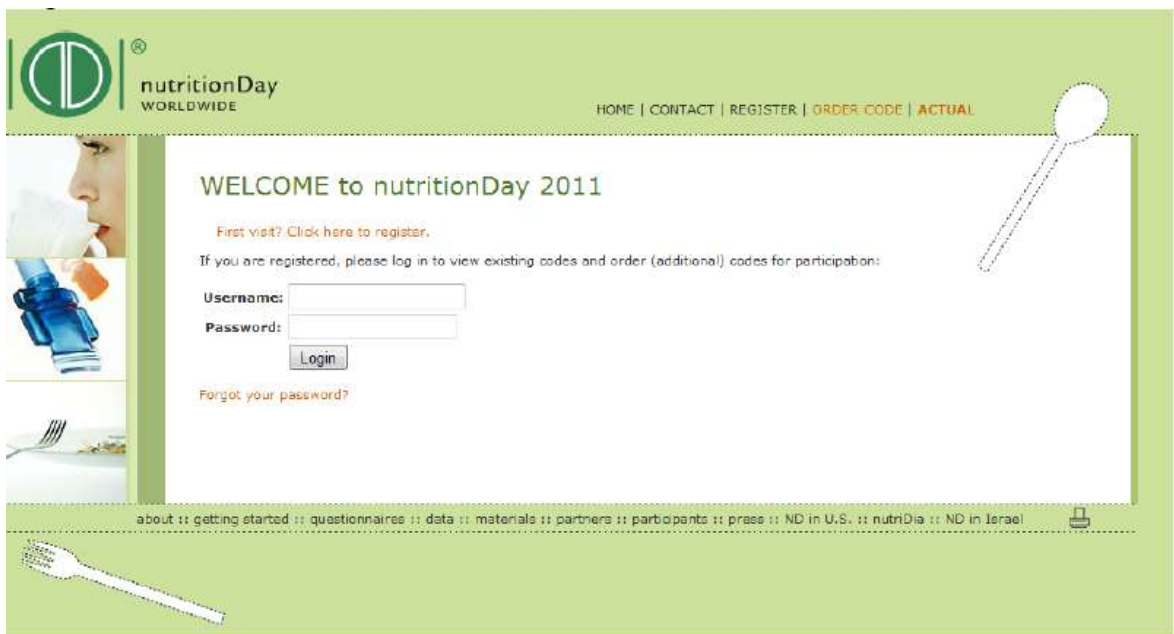

Sadece kayıtlı kullanıcıların kod almasına izin verilmektedir. Lütfen kullanıcı adı ve parolanız ile sisteme giriş yapınız.

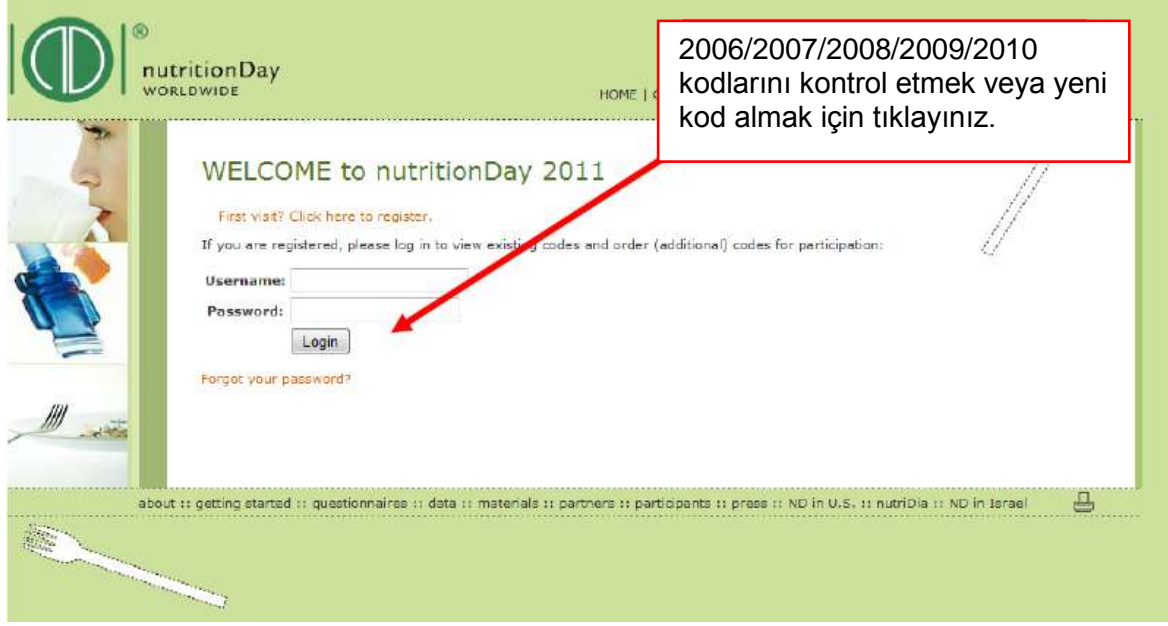

2006/2007/2008/2009/2010 kodları halen geçerlidir. Eğer gerekli ise aynı prosedürü izleyerek yeni kod alabilirsiniz.

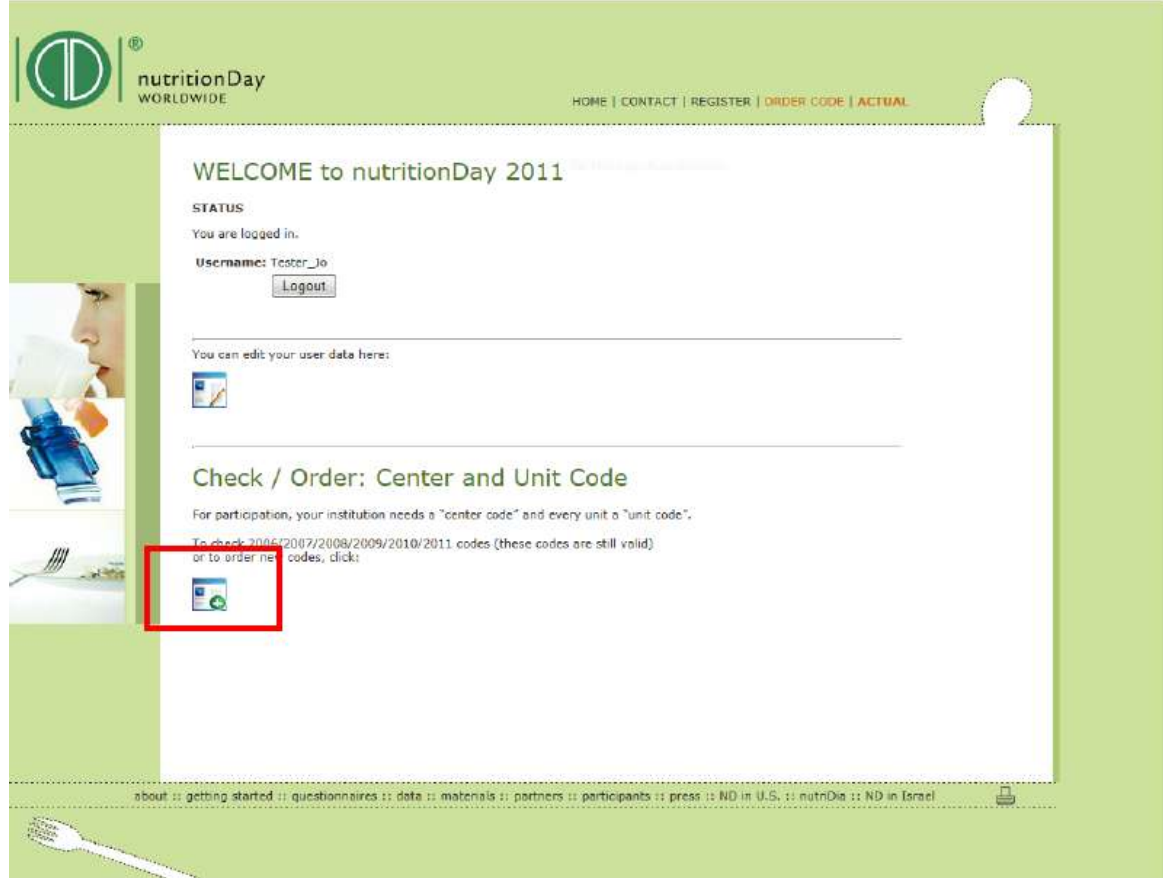

## *B) Merkez için Kod Alma*

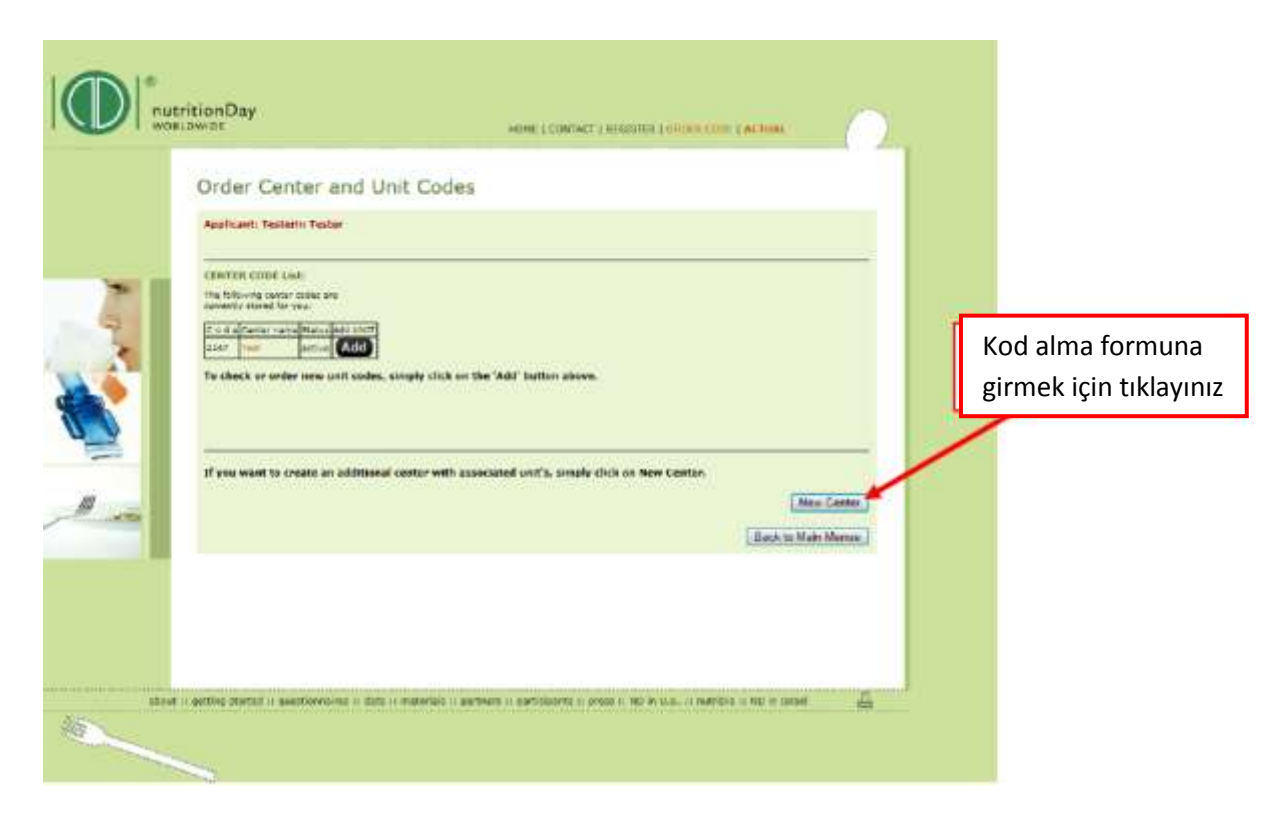

**Sayfayı aşağıya indirerek hastaneniz ile ilgili bu kısa anketi doldurunuz: (\* işaretli alanların doldurulması zorunludur.)**

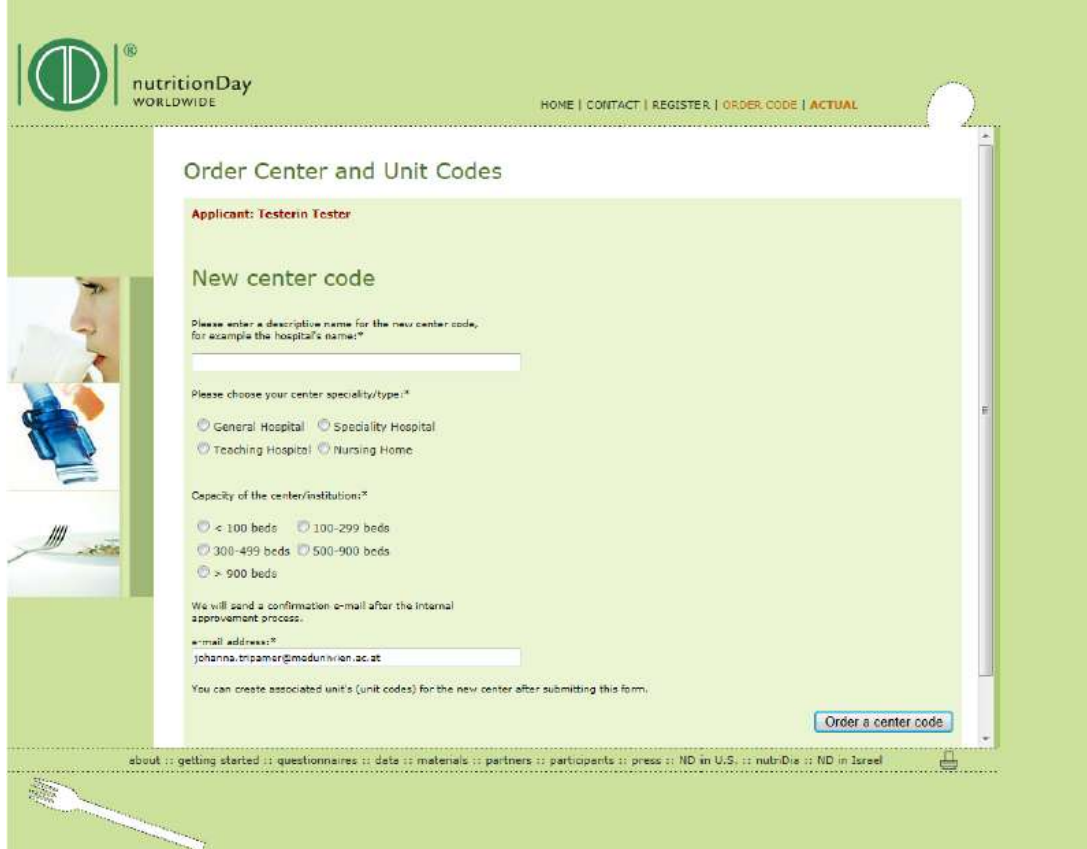

**1)İsim:** Kurumunuzun adını giriniz.

**2)Uzmanlık**: Lütfen merkezinizin uzmanlık alanını/tipini seçiniz

**3)Yatak**: Hastanenizdeki maksimum yatak sayısı için doğru kategoriyi seçiniz.

**4) e-posta**: Lütfen e-posta adresinizi kontrol ediniz.

**6)** "**Order a center code**" sekmesine tıklayınız.

Ekranda yeni bir form belirecektir. İlk satırda merkez kodunuz gözükecektir. Size işlenen merkez kodunuz ile ilgili bir e-mail ulaşacaktır.

Kodunuz onaylandıktan sonra "başvuruldu, ama henüz aktif değil" kısmı "aktif" olarak değişecektir.

Bu olay otomatik olarak 24 saat içinde gerçekleşecektir.

Merkeziniz için hemen ünite kodlarını alabilirsiniz, lütfen aşağıdaki basamakları takip ediniz:

# *C) Ünite için Kod Alma*

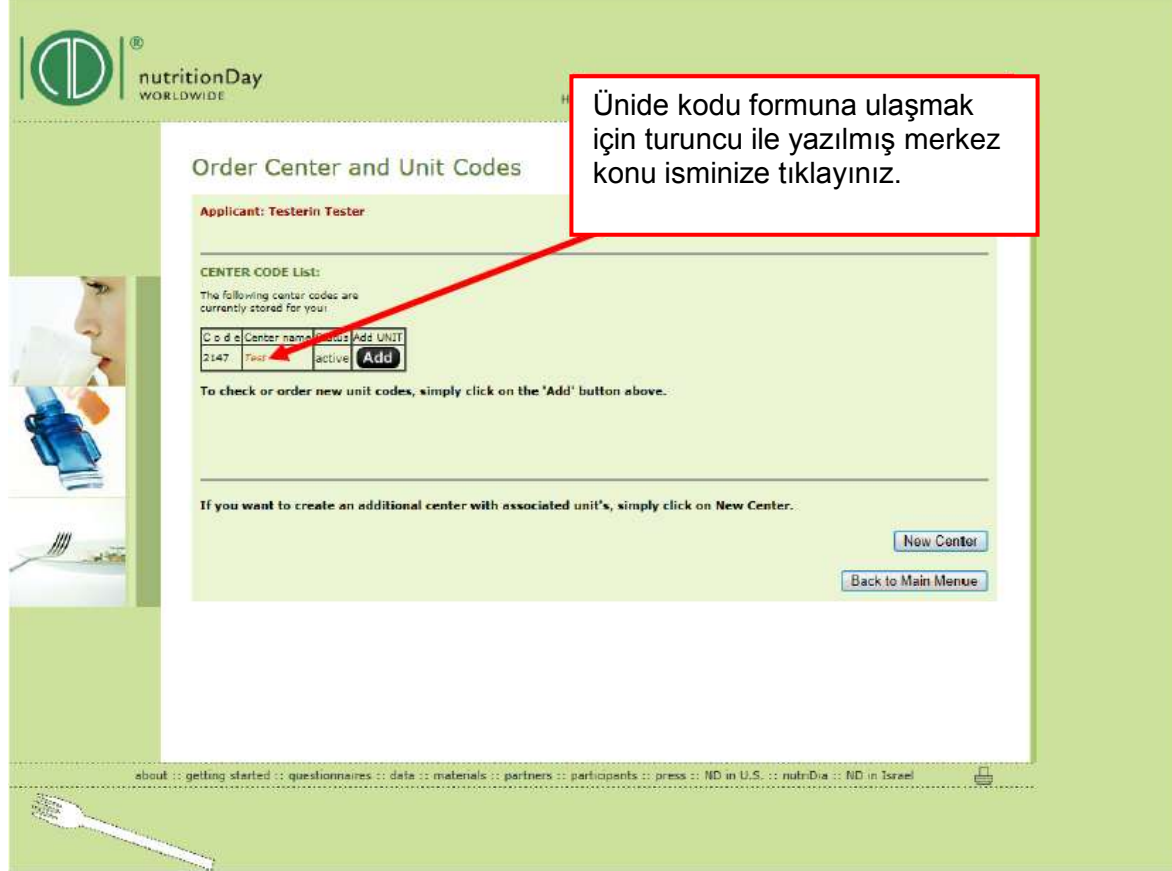

#### **Sayfayı aşağıya indirerek hastaneniz ile ilgili bu kısa anketi doldurunuz: (\* işaretli alanların doldurulması zorunludur.)**

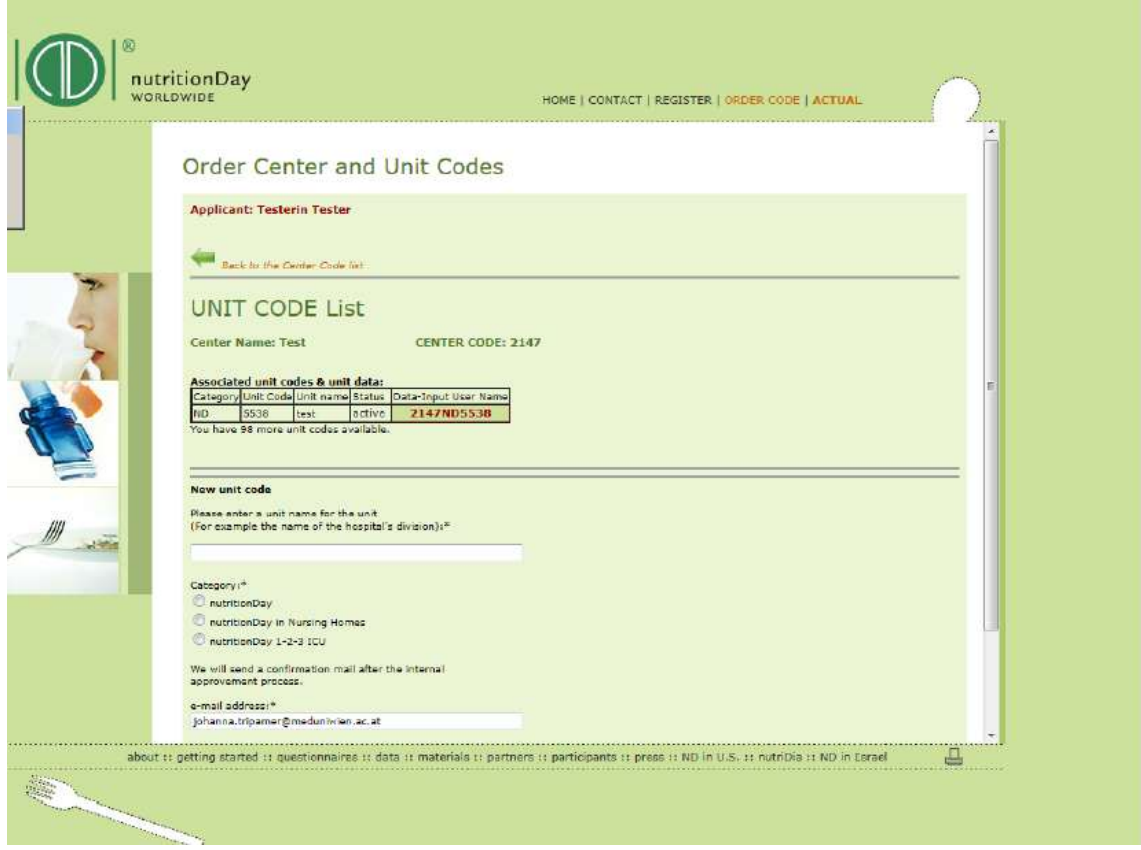

**1) İsim**: Lütfen üniteniz için açıklayıcı bir ad seçiniz.

**2) Kategori:** Klinikler için "nutritionDay" başlığını seçiniz.

Eğer yoğun bakım ünitesi için giriş yapıyorsanız "nutritionDay 1-2-3 ICU" başlığını seçiniz.

**3) e-posta**: Lütfen e-posta adresinizi kontrol ediniz.

**5) "New Unit Code**" sekmesine tıklayınız.

An **overview** of your registered center and the associated unit code is shown: center code

Kaydı yapılmış merkezinizin ve merkezle ilişkili olan bir ünite kodunun **bir ön izlemesi**  aşağıda gösterilmiştir.

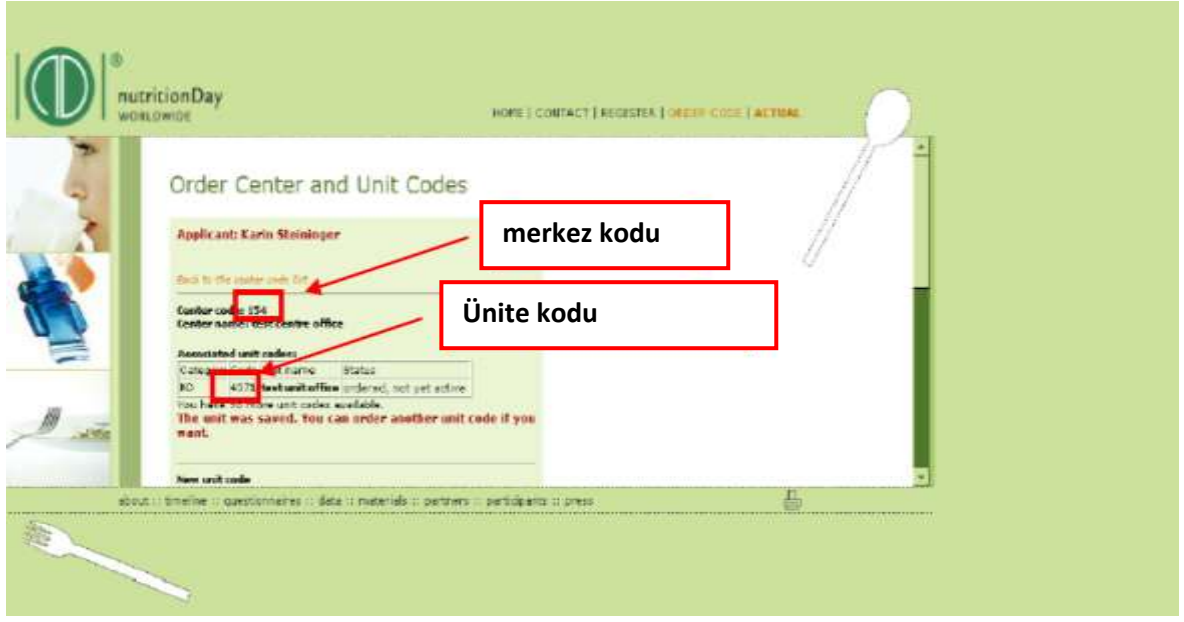

#### **Aynı merkez için farklı ünite kodu alma:**

Lütfen formu aşağıya kadar inceleyiniz ve 1'den 5'e kadar olan basamakları tekrarlayınız. Katılmayı planlayan tüm üniteler için kod alana kadar devam ediniz.

Size işlenen her ünite kodu ile ilgili bir e-mail ulaşacaktır.

Kodunuz onaylandıktan sonra "başvuruldu, ama henüz aktif değil" kısmı "aktif" olarak değişecektir.

Bu olay otomatik olarak 24 saat içinde gerçekleşecektir.

### *D) Sonraki Adım*

Her zaman geriye dönüp almış olduğunuz merkez ve ünite kodlarını kontrol edebilir ve gerekli ise daha fazla sayıda kod alabilirsiniz.

Daha fazla bilgiyi ve gerekli olan anketleri [www.nutritionday.org](http://www.nutritionday.org/) adresinde bulabilirsiniz. Herhangi bir zorlukla karşılaşırsanız [office@nutritionday.org](mailto:office@nutritionday.org) adresinden bize ulaşabilirsiniz.

*Size yardım etmekten mutluluk duyacağız!*